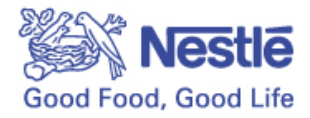

## **Get started on the NestléConnect.ca portal**

### **Follow the instructions below to register.**

1. **Once you have accessed the secure portal** [https://nestléconnect.ca](https://nestleconnect.ca/) then **click on Register Here to set up your account.**

### **Note:**

An email address is required for registration.

If you have multiple stores, each store requests has to be submitted separately.

The information provided during registration will be used to:

- 1. Communicate with you and provide updates on your NestléConnect account.
- 2. Issue cheques

### **Figure 1:** Welcome Page and overview of the portal

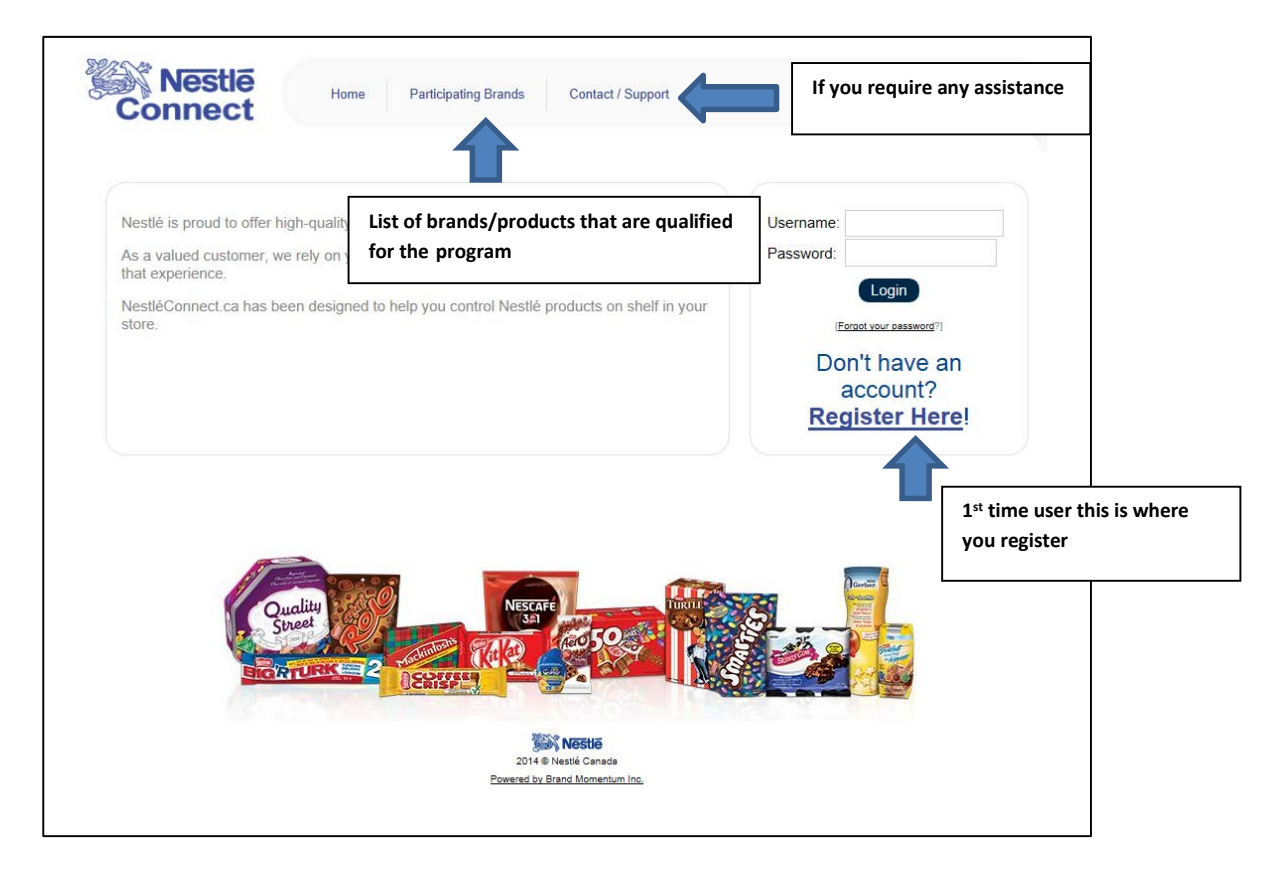

2. Once you click on **Register Here** you will land on another screen to proceed with the registration.

**Note**: If you are an existing Nestlé Customer, we may have populated some of your information already. Key in your postal code to determine if we have your information in the system and you will be directed to complete the **REGISTRATION FORM**.

# **Nestle** Homo Participating Brands Contact / Support onnect The Nestle Connect program allows selected vendors to process returns of expired or damaged product online. Only selected products are qualified for the Nestle Connect program such as:<br>Nestle Chocolates, Beverage and Nutrition products. Please note that an email address is required for registration: Click here for step by step information on how to register Click here for more information on the program. As a Nestle Customer, your store details may already exist on the system; let's do a quick verification by using your business postal code. Please enter the POSTAL CODE of your store below: Postal Code: **Type in your business postal code if you are an existing Nestlé customer**

#### **Figure 2**: Postal Code Verification

3. If your Postal Code was **not** recognized by the system, you can proceed with the registration by clicking on the **REGISTRATION FORM** link.

### **Figure 3:** Registration Form

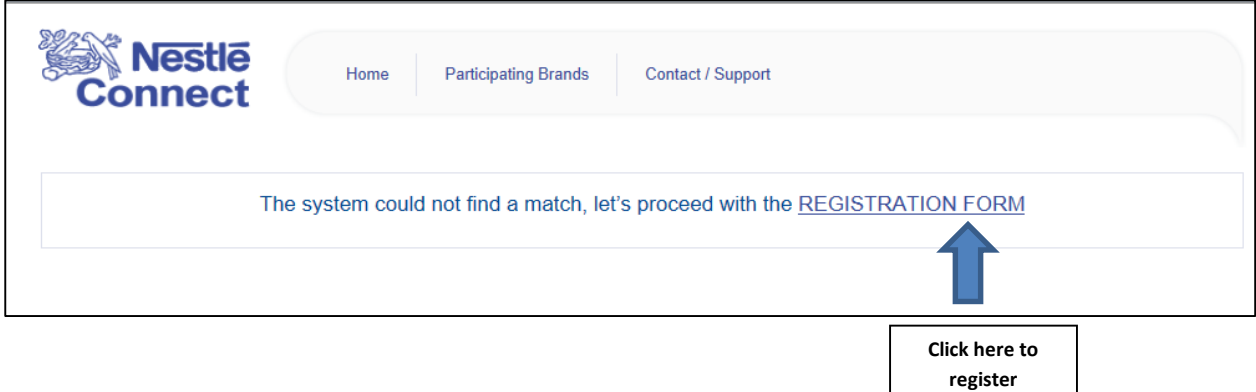

### 4. **REGISTRATION FORM** will be displayed

 **Note**: an email address is required for you to complete a registration.

### **Figure 4: REGISTRATION FORM**

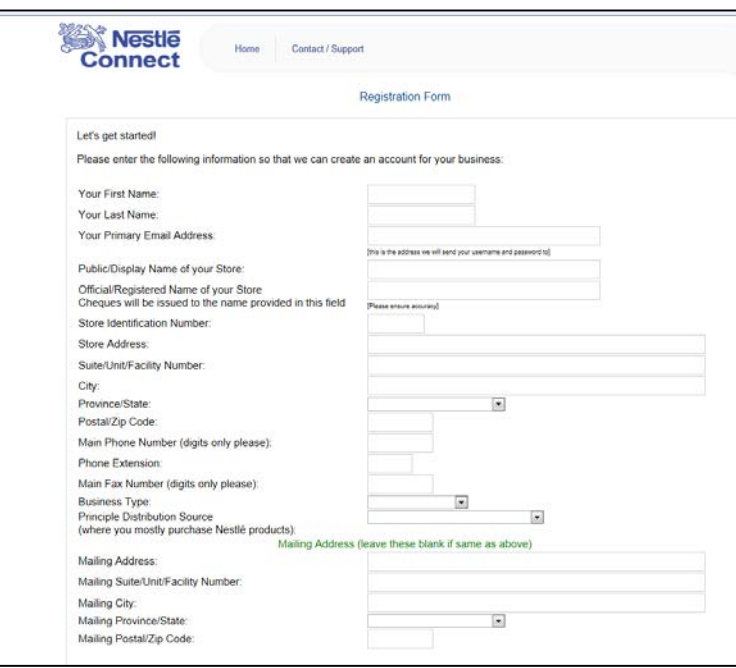

- 5. Once you have completed registration, you will receive an email outlining your user name and password within 2 days.
- 6. Once you have your user name and password you can log into the portal and submit your **damaged/expired return request** for: **Chocolates, Beverage, Nutrition and Coffee**.

 **Figure 5**: Use your user name and password to access the portal

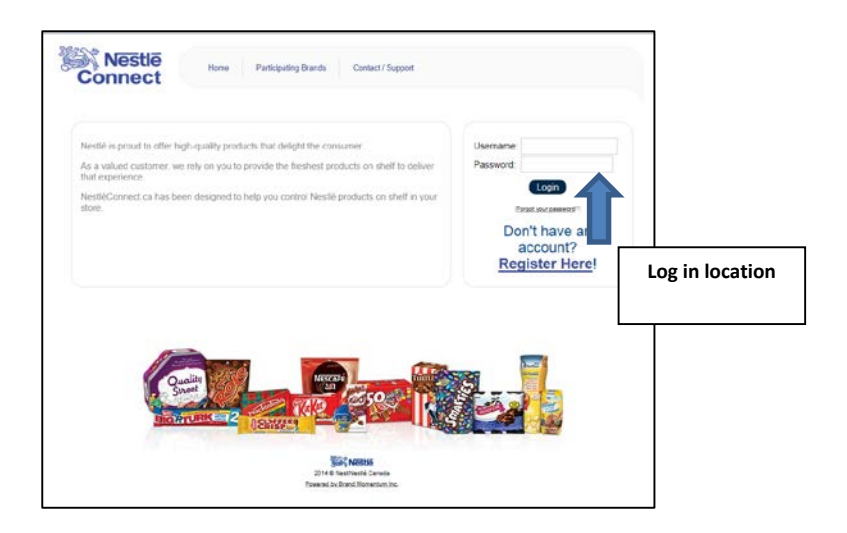